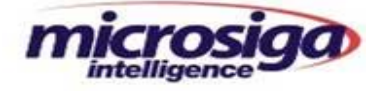

# **TEMPLATE RN - DCLVEI**

# **DISTRIBUIDORES DE COMBUSTÍVEIS E**

# **LUBRIFICANTES**

# **VISTORIA CAMINHÕES/MOTORISTAS**

File: Manual DCL VEI **Impresso em: 02/03/05** Pág: 1/ 21

TECNOLOGIA E SISTEMAS – DIVISÃO TEMPLATES

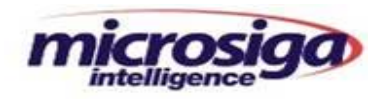

# ÍNDICE ANALÍTICO

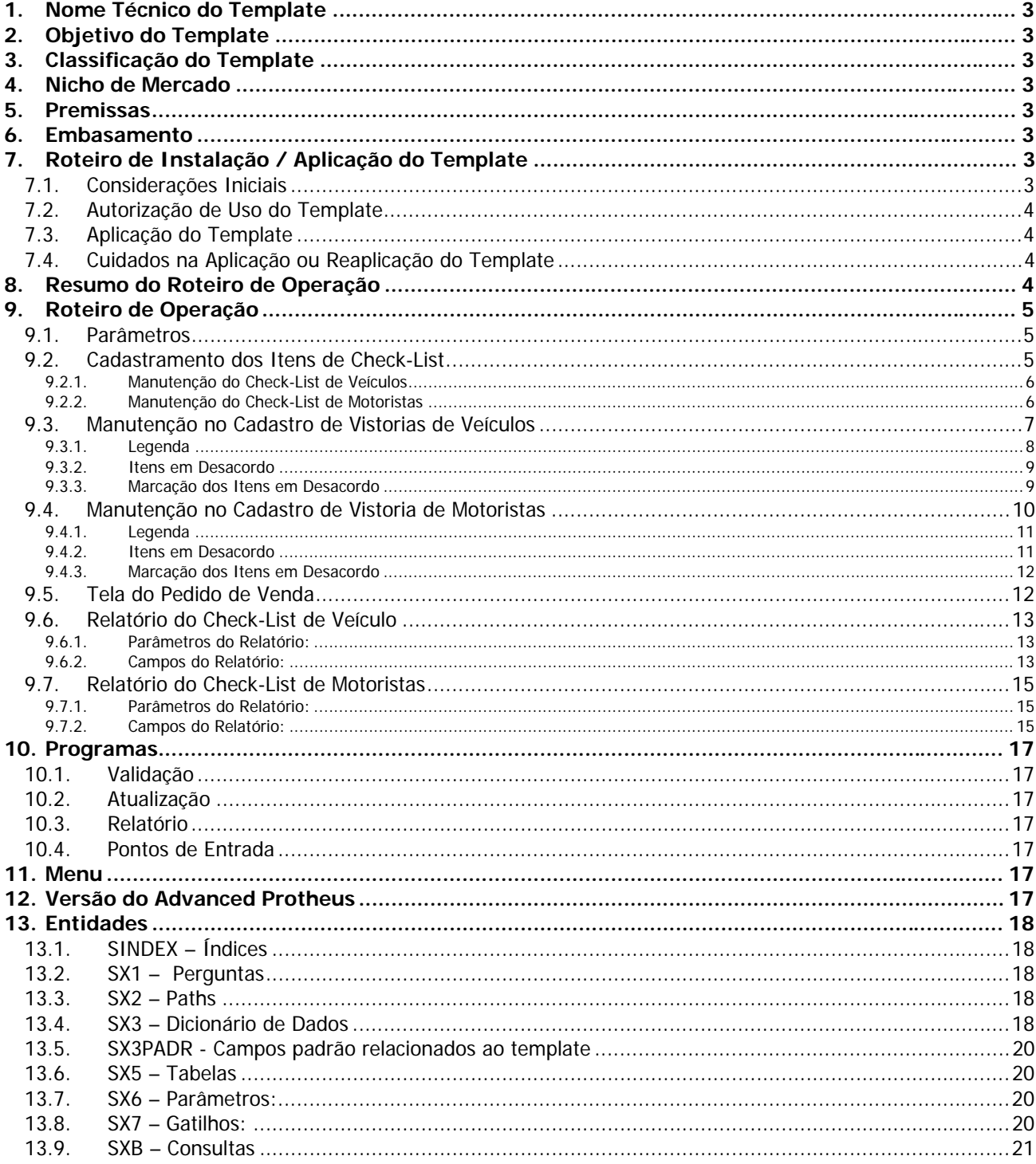

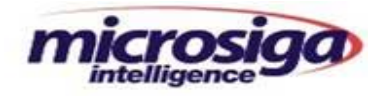

## **1. Nome Técnico do Template**

• DCLVEI - Distribuidores de Combustíveis e Lubrificantes – Vistoria de Veículos e Motoristas.

## **2. Objetivo do Template**

• Automatizar o processo de vistorias em veículos de carga por conta do transporte de produtos perigosos, proporcionando parametrização de vistorias periódicas e controlando itens a verificar de acordo com o definido pela empresa.

#### **3. Classificação do Template**

• RN - Template de Regra de Negócio.

#### **4. Nicho de Mercado**

• Empresas que forem responsáveis pelas condições dos veículos que transportarão seus produtos.

#### **5. Premissas**

1- Informar tabela de itens a serem vistoriados para Frete CIF e FOB.

#### **6. Embasamento**

• Este template está embasado no atendimento das conformidades descritas nos Regulamentos Técnicos Federias (RTF) do Instituto Nacional de Metrologia, Normalização e Qualidade Industrial - INMETRO, a fim de atender as especificações e registros de inspeções de veículos e motoristas que transportam carga perigosa.

#### **7. Roteiro de Instalação / Aplicação do Template**

#### **7.1. Considerações Iniciais**

- Replicar o ambiente de produção para outro ambiente de testes;
- Atualizar o ambiente **de testes** criado através do ftp://ftp.microsiga.com.br (RPO, BIN, etc);
- Processar a aplicação do Template no ambiente de teste;
- Testar todas as funcionalidades utilizadas pelo cliente e as do Template aplicado, de maneira a identificar possíveis conflitos entre as customizações existentes e as funcionalidades do Template;
- Caso haja alguma funcionalidade necessária para o cliente que não esteja contemplada no Template, a(s) mesma(s) deverá(ão) ser objeto de análise de custo de desenvolvimento e negociação entre a Microsiga e o comprador do Template;

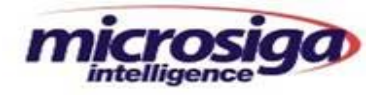

• **OBS:** A ATUALIZAÇÃO DO AMBIENTE DE PRODUÇÃO SOMENTE DEVERÁ SER FEITA APÓS OS PROCEDIMENTOS DESCRITOS ACIMA **E** APÓS CÓPIA DE SEGURANÇA DE TODO AMBIENTE ATUAL. ISTO POSSIBILITARÁ O RETORNO AO AMBIENTE ANTERIOR EM CASO DA OCORRÊNCIA DE EVENTUAIS PROBLEMAS COM O NOVO AMBIENTE.

## **7.2. Autorização de Uso do Template**

- Deve-se enviar o SIGAMAT.EMP e solicitar a autorização de uso do Template para templates@microsiga.com.br;
- Em seguida estaremos enviando os arquivos:
	- DCLVEI.LTP: o qual liberará o uso deste novo ambiente;
	- DCLVEI.TPL: arquivo a ser usado na aplicação do Template;
	- DCLVEI.MNU: opções do menu a ser inserido no menu do SIGAFAT;
	- Template DCLVEI.DOC: manual de instalação e operação deste Template.

## **7.3. Aplicação do Template**

- Inserir o menu enviado nos menus dos usuários (SIGAFAT.MNU x DCLVEI.MNU);
- Baixar o arquivo **DCLVEI.LTP** no diretório \SIGAADV;
- Baixar o arquivo **DCLVEI.TPL** no diretório rdmake ou outro visualizável pelo **MP8IDE;**
- Abrir o **MP8IDE;**
- No Menu Principal selecionar a opção **Projetos;**
- Acionar a Opção **Abrir Template** (usar o arquivo **DCLVEI.TPL** no diretório em que foi baixado);
- Acionar a Opção **Aplicar Template;**
- Na tela que se abrirá neste momento, **escolher em qual empresa será gerado o Template;**
- Obs: O processamento de aplicar o Template processará a aplicação automática dos patchs com os rdmakes e execblocks no repositório.

Este processamento também atualiza a base de dados e os arquivos de controle do sistema (SXs).

#### **7.4. Cuidados na Aplicação ou Reaplicação do Template**

- Ao aplicar o Arquivo **DCLVEI.TPL** deve ser observado as ordens dos arquivos SX3 (Dicionário de Dados) e SX7 (Gatilhos) para não entrar em conflito com as possíveis ordens já criadas em customizações.
- Deve-se tomar muito cuidado em caso de reaplicação de qualquer arquivo com extensão "TPL", pois pode causar duplicação de registros nos arquivos SX1, SX2, SX3, SX5, SX6 e SX7.

#### **8. Resumo do Roteiro de Operação**

- Cadastrar Parâmetros
- Definir Itens de Check-List para Veículos Frete Cif/Fob
- Definir Itens de Check-List para Motoristas
- Cadastrar Motoristas
- Cadastrar Veículos
- Informar Veículo e Motorista no Pedido de Venda

File: Manual DCL VEI **Impresso em: 02/03/05** Pág: 4/ 21

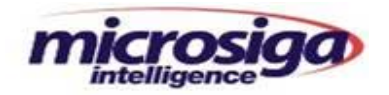

## **9. Roteiro de Operação**

## **9.1. Parâmetros**

MV\_T\_EXMED -> Informar [S] , para controlar vencimento do exame médico do motorista.

MV\_T\_MOPE -> Informar [S] , para controlar vencimento do curso MOPE do motorista.

MV\_T\_PXVIS -> Informar a periodicidade de dias para realização de vistorias em motoristas.

MV\_T\_VISTO -> Informar [S] , para controlar vistoria de motorista.

MV\_T\_VLVIS -> Informar a periodicidade de dias para realização de vistorias nos veículos.

# **9.2. Cadastramento dos Itens de Check-List**

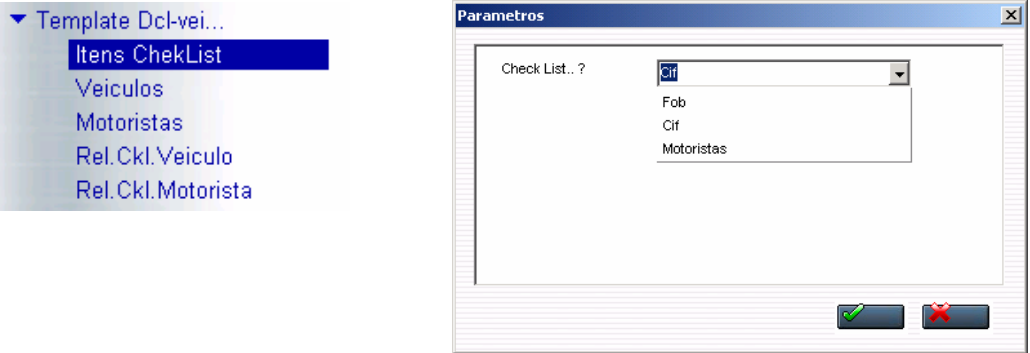

• De acordo com o tipo de frete do veículo, informar as tabelas tipo **CIF/FOB**, para preenchimento do check-list de veículos, e informar **Motoristas** para preenchimento do check-list dos motoristas.

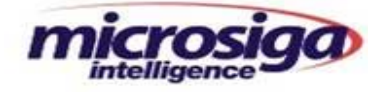

# **9.2.1. Manutenção do Check-List de Veículos**

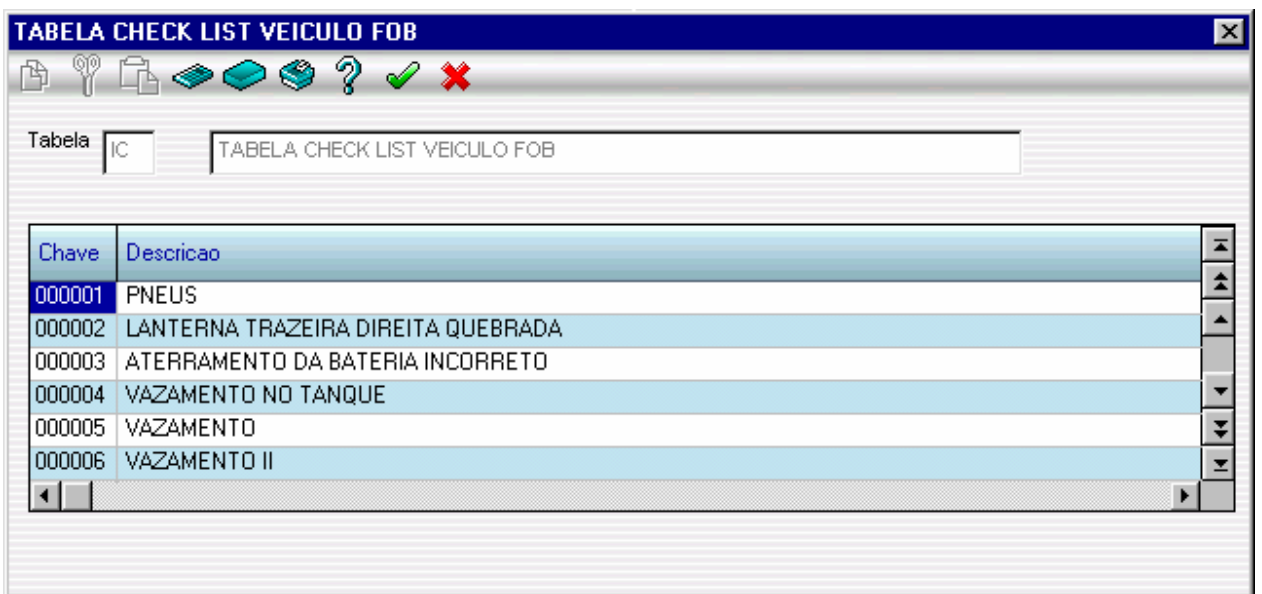

Chave : Código do item a ser checado

Descrição : Descrição do item a ser checado

# **9.2.2. Manutenção do Check-List de Motoristas**

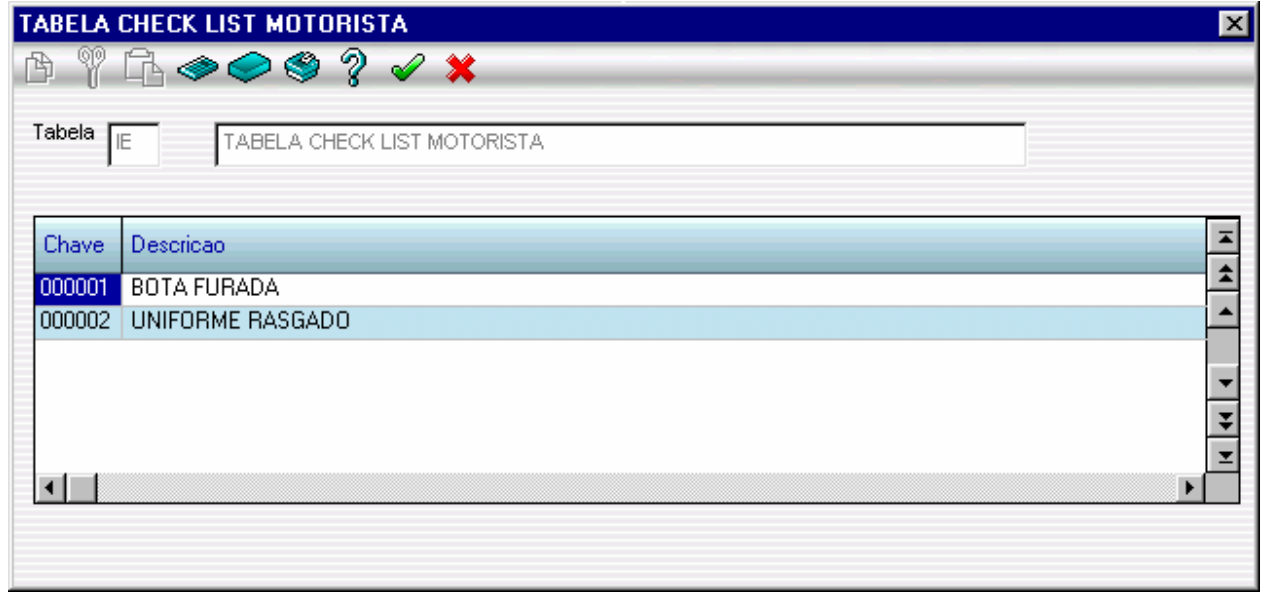

Chave : Código do item a ser checado Descrição : Descrição do item a ser checado

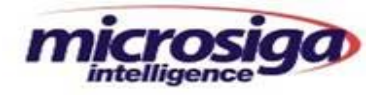

## **9.3. Manutenção no Cadastro de Vistorias de Veículos**

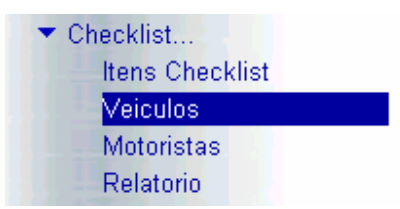

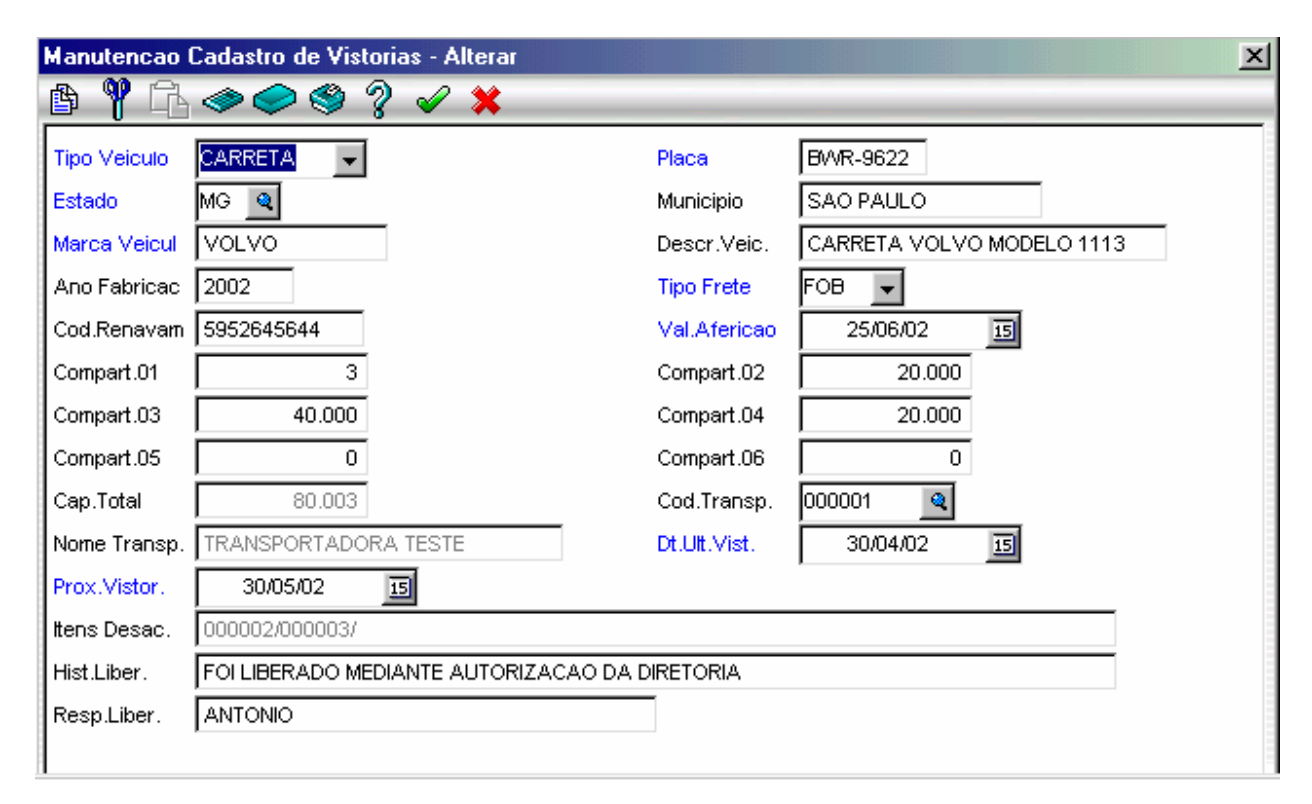

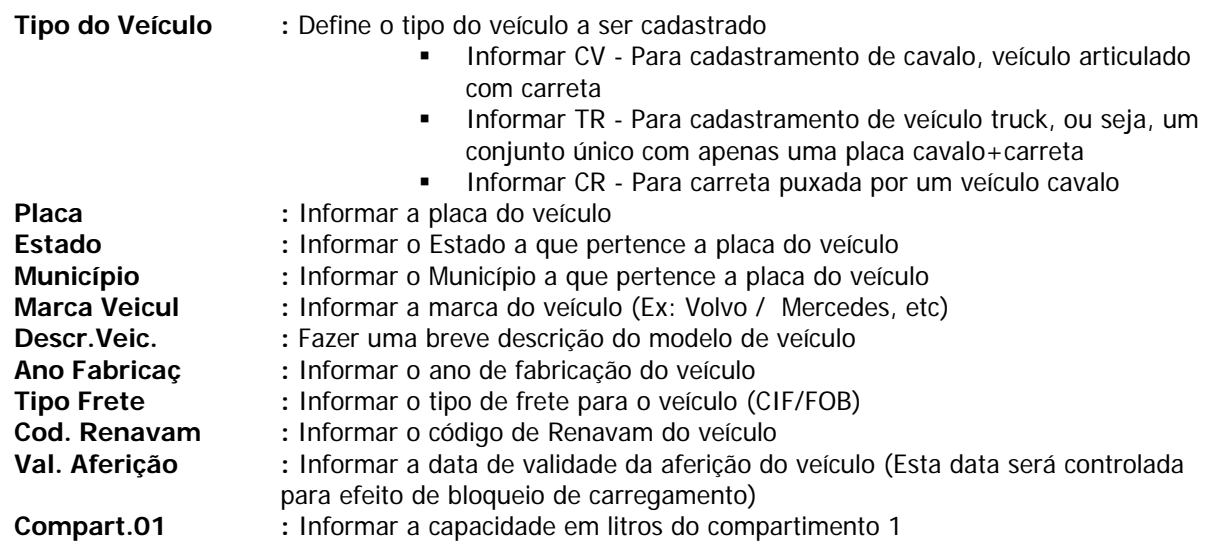

File: Manual DCL VEI **Impresso em: 02/03/05** Pág: 7/ 21

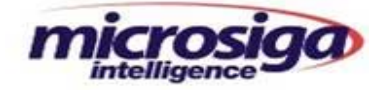

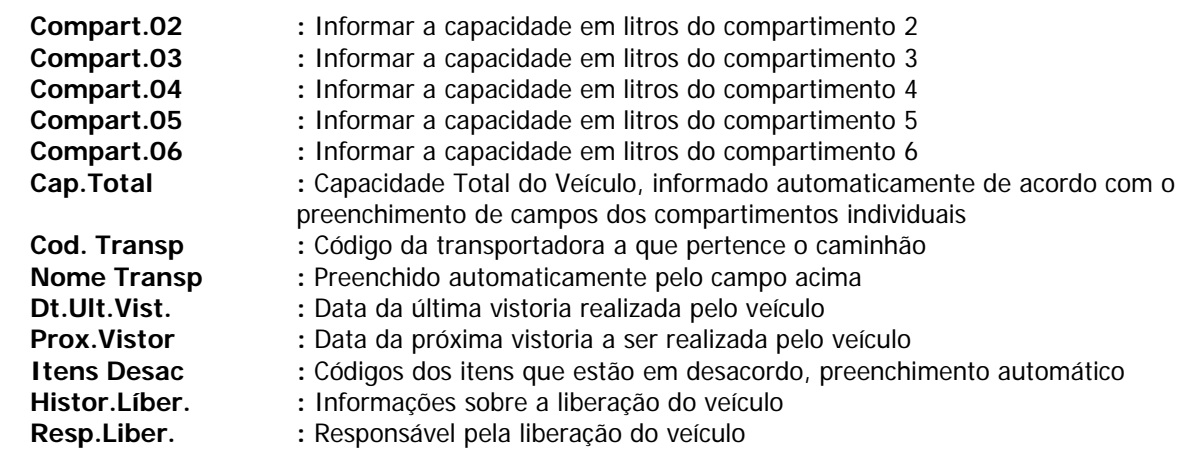

# **9.3.1. Legenda**

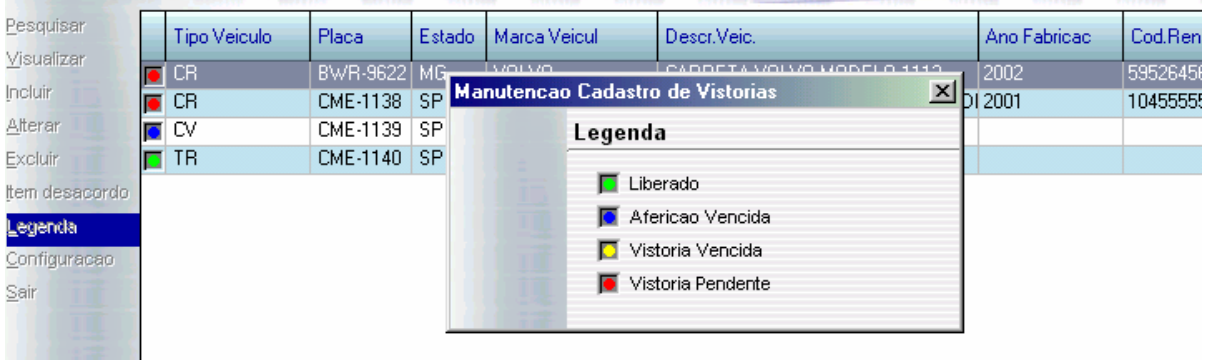

- 
- 
- 
- 
- **Liberado (Verde) :** Indica que o veículo está liberado para carregamento
- **Aferição Vencida (Azul) :** O veículo apenas esta com a validade de aferição vencida que deve ser atualizada
- **Vistoria Vencida (Amarelo) :** O veículo está com a data de vistoria vencida deve ser feita uma nova vistoria.
- **Vistoria Pendente (Vermelha) :** O veículo esta com problema em alguns itens que devem ser verificados na opção **"Itens em Desacordo"**.

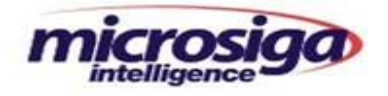

# **9.3.2. Itens em Desacordo**

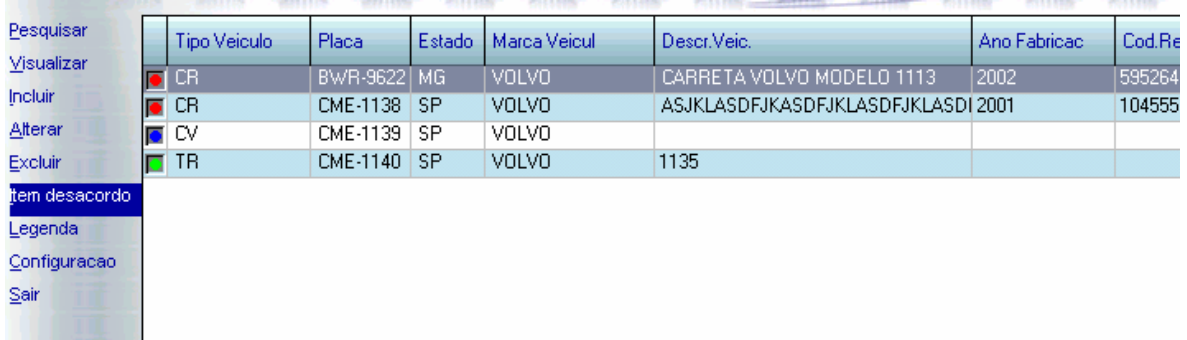

• Esta opção permite o acesso aos itens de Check-List Cif/Fob para serem marcados e colocados como pendências do veículo.

## **9.3.3. Marcação dos Itens em Desacordo**

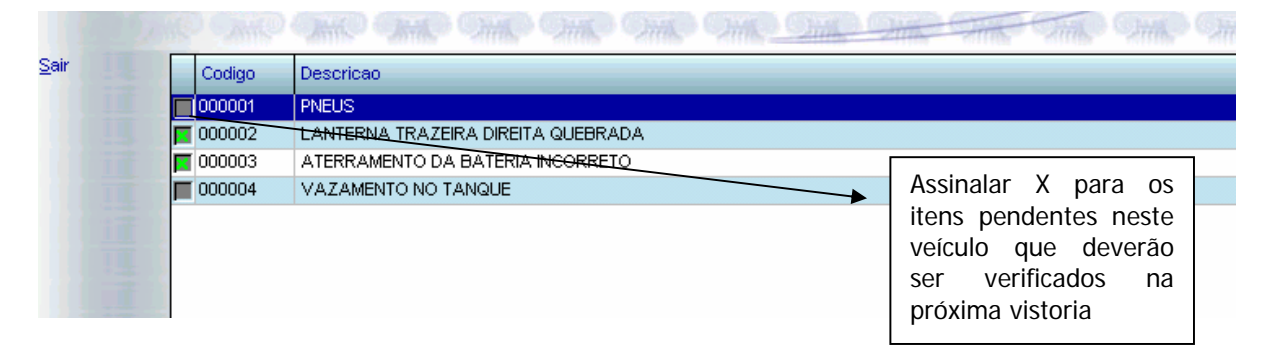

• Quando efetuada a vistoria no veículo e constatada alguma irregularidade a mesma deve ser informada através da marcação com o X no lado do item, acessar a mesma na opção de "**Item Desacordo"** na tela de manutenção de vistorias.

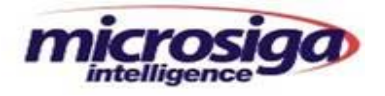

# **9.4. Manutenção no Cadastro de Vistoria de Motoristas**

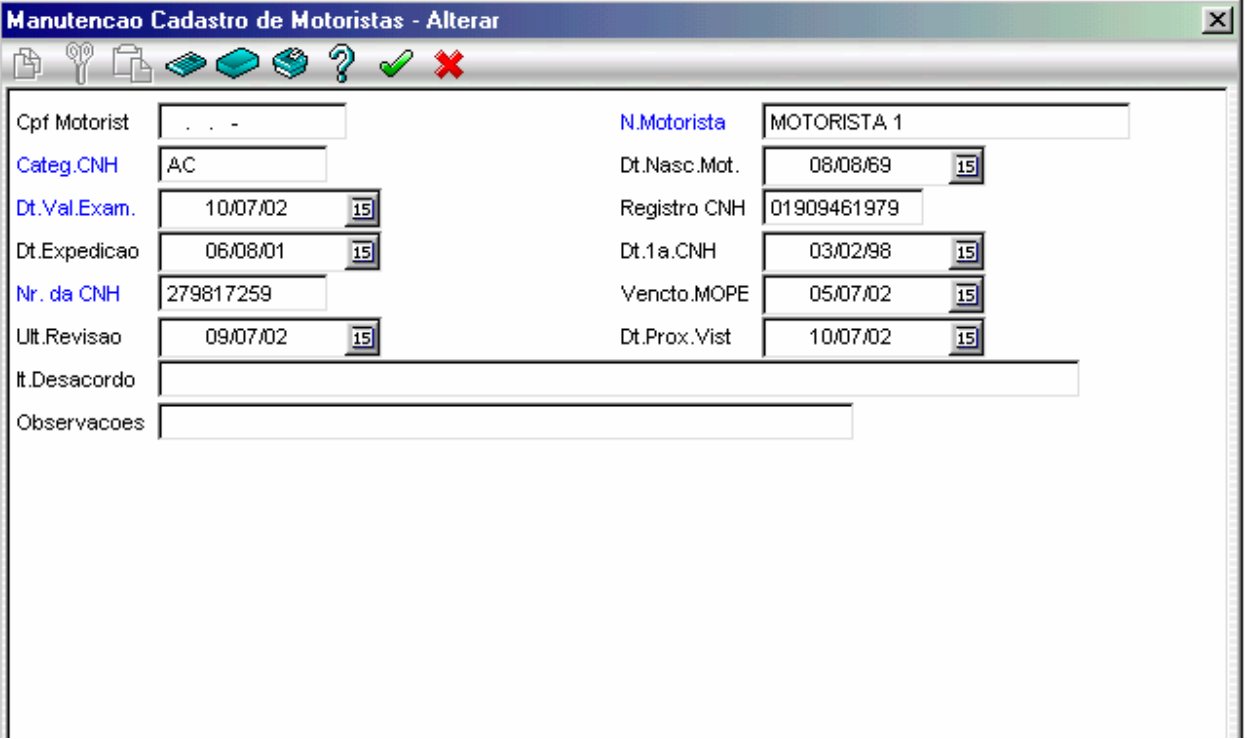

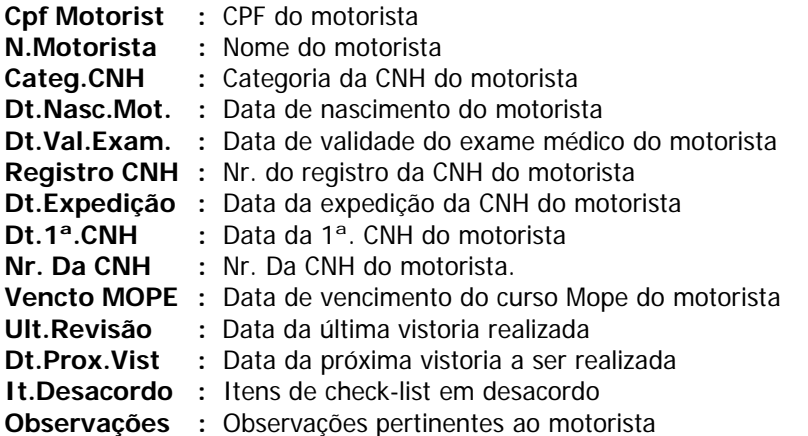

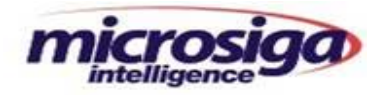

# **9.4.1. Legenda**

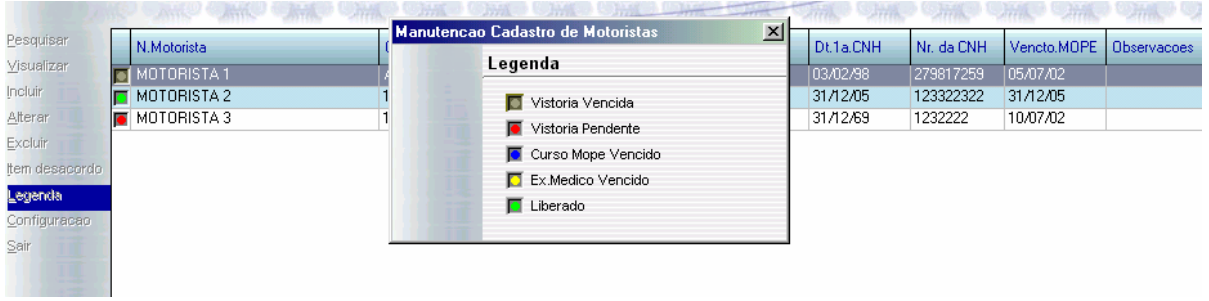

- 
- 
- **Vistoria Vencida (Cinza) :** Motorista com vistoria vencida
- Vistoria Pendente (Vermelho) : Motorista com itens para serem checados<br>• Curso Mope Vencido (Azul) : Motorista com curso Mope vencido
	- **Curso Mope Vencido (Azul) :** Motorista com curso Mope vencido
- **Ex. Medico Vencido (Amarelo) :** Motorista com exame médico vencido
- **Liberado (Verde) :** Motorista liberado para carregamento
- **9.4.2. Itens em Desacordo**

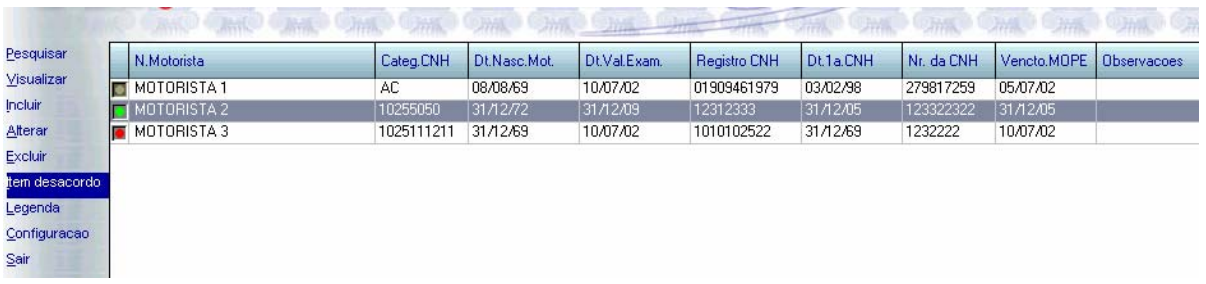

• Esta opção permite o acesso aos itens de Check-List para serem marcados e colocados como pendências do motorista.

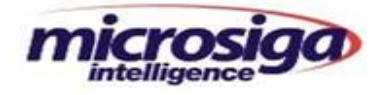

# **9.4.3. Marcação dos Itens em Desacordo**

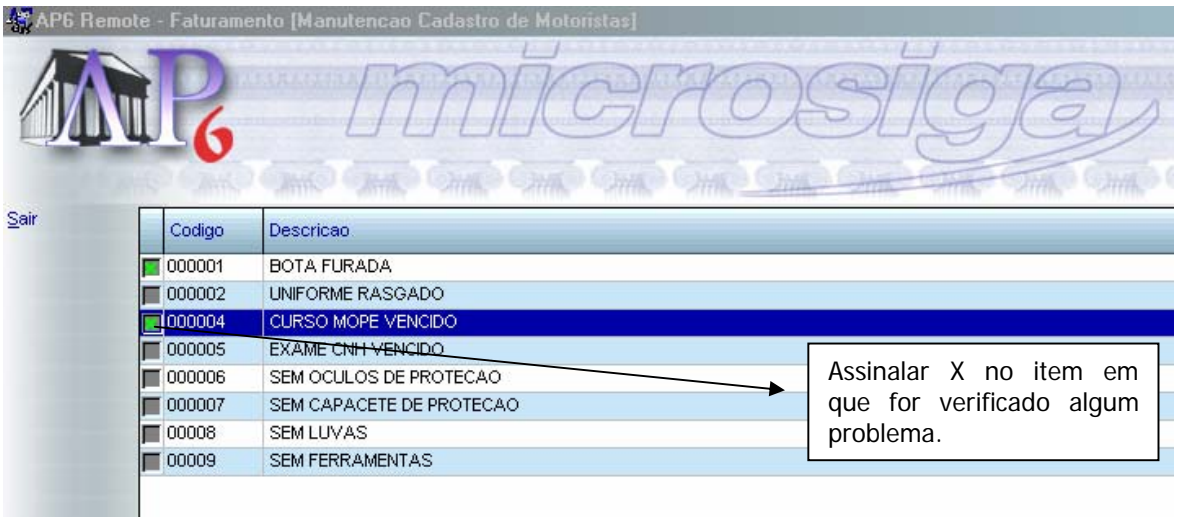

• Quando for efetuada a vistoria do motorista e constatada alguma irregularidade, a mesma deve ser informada através da marcação com o X no lado do item e acessar a mesma na opção de **Item Desacordo** na tela de manutenção de vistorias.

#### **9.5. Tela do Pedido de Venda**

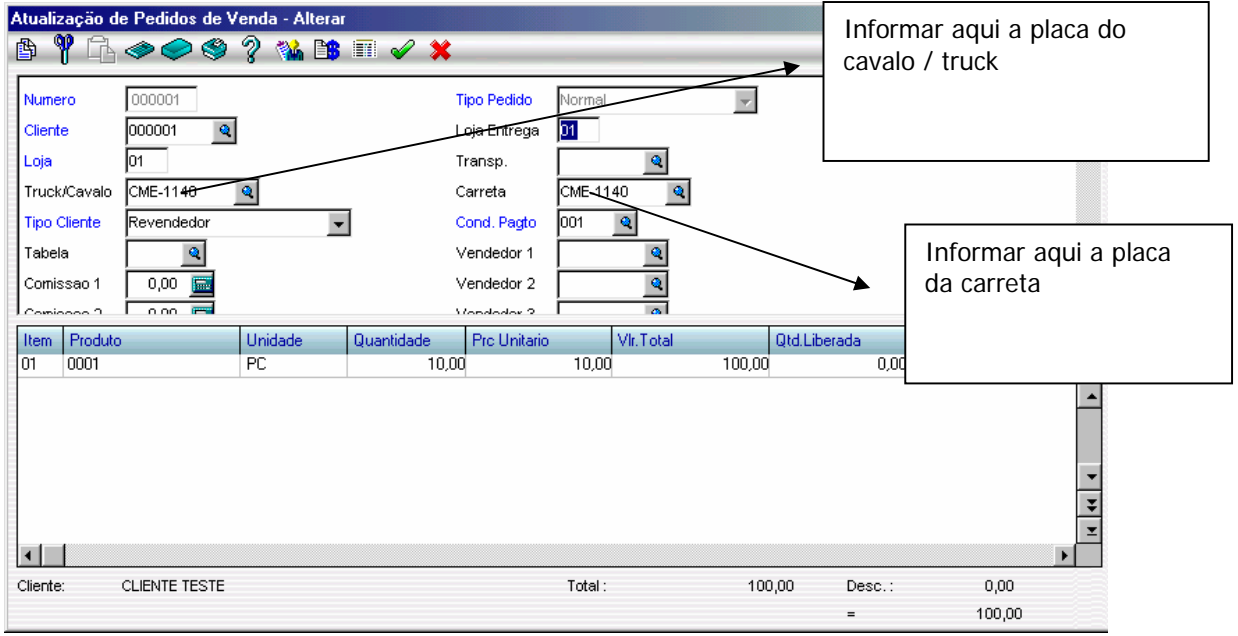

No Pedido de Venda no Módulo de Faturamento, deve ser informado o truck/cavalo e/ou carreta.

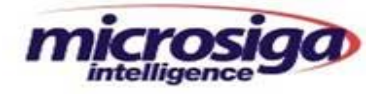

## **9.6. Relatório do Check-List de Veículo**

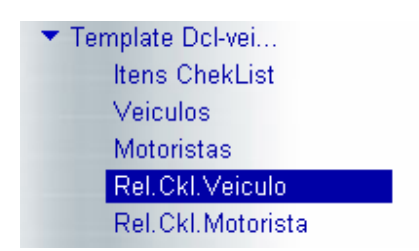

Emite o relatório com os itens pendentes para checagem e liberação do veículo.

# **9.6.1. Parâmetros do Relatório:**

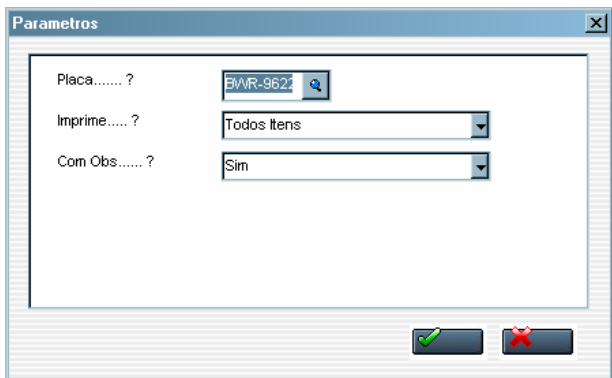

Placa: ........ Placa do veículo a ser inspecionado ou já inspecionado

**Imprime:**... Todos os itens em desacordo e os conformes ou Só pendentes somente os itens em desacordo.

**Com Obs:**... Imprime (SIM) ou não (NÃO) as observações do Check List.

## **9.6.2. Campos do Relatório:**

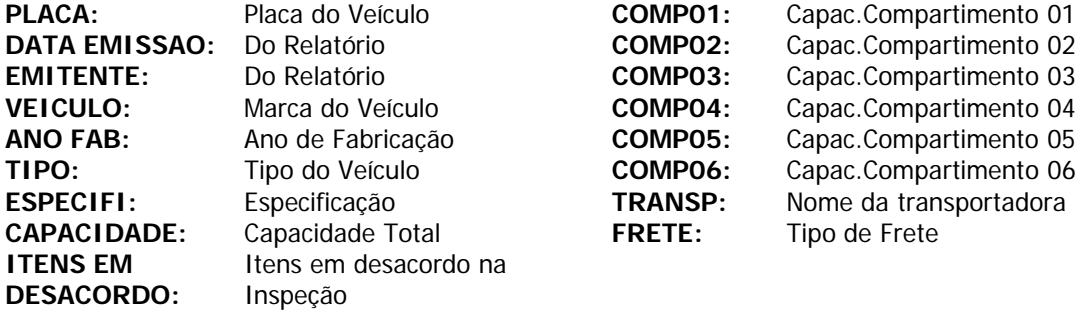

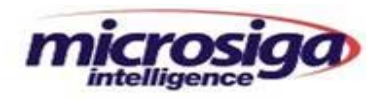

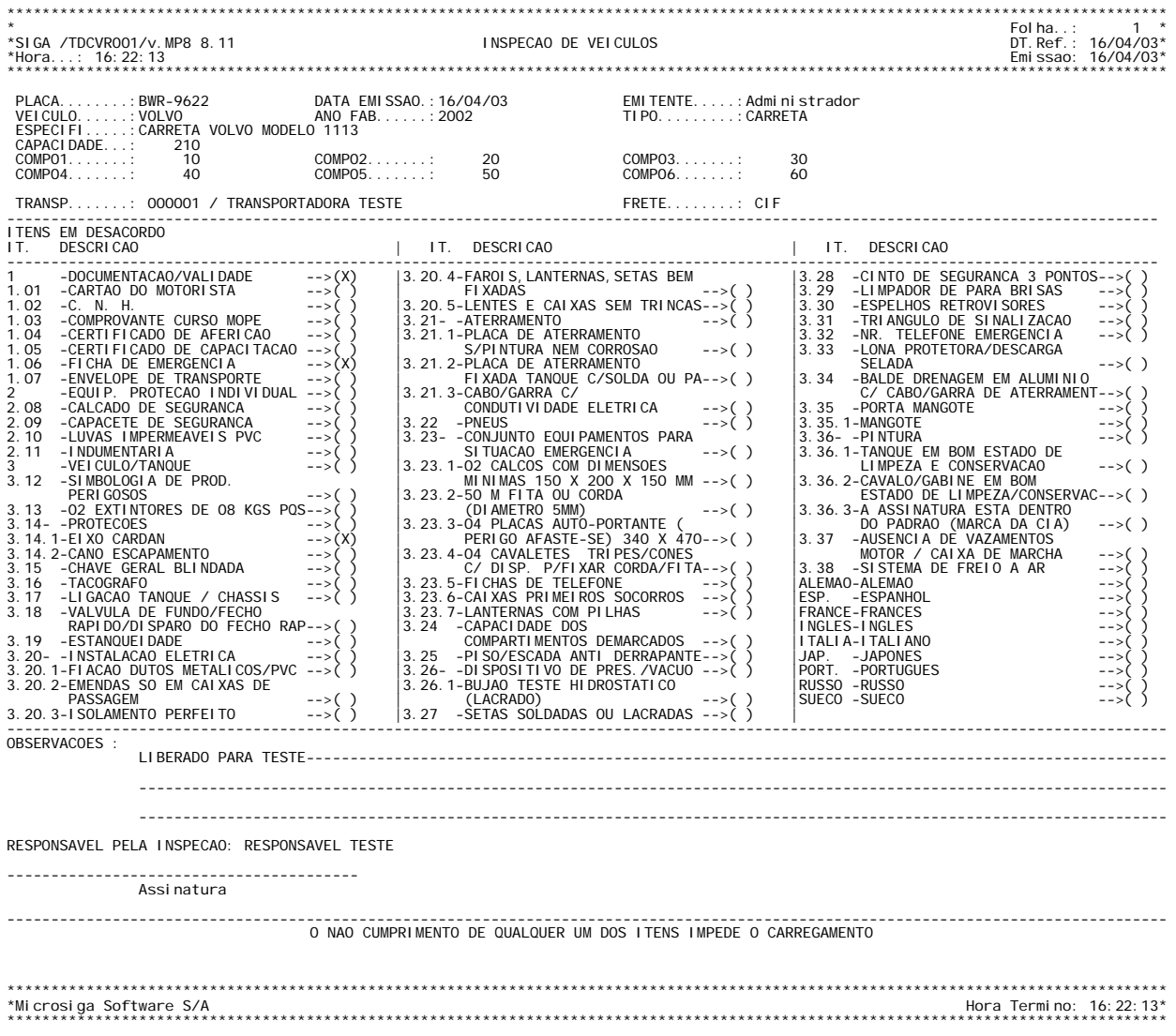

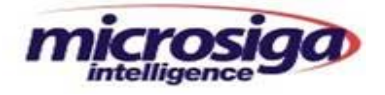

## **9.7. Relatório do Check-List de Motoristas**

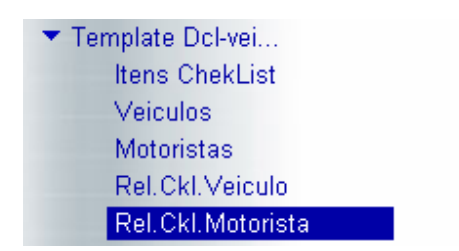

Emite o relatório com os itens pendentes para checagem e liberação do Motorista.

# **9.7.1. Parâmetros do Relatório:**

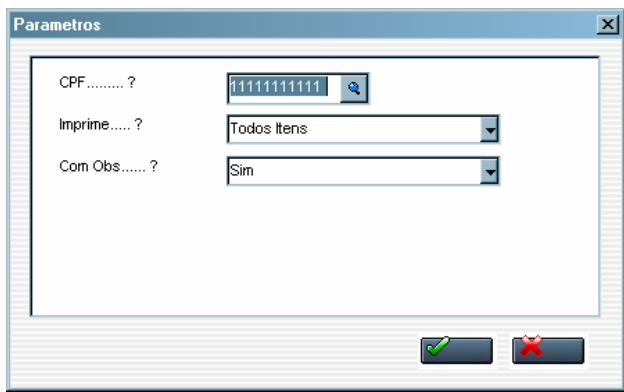

**CPF:** ...........CPF do Motorista a ser inspecionado ou já Inspecionado

**Imprime:**... Todos os itens em desacordo e os conformes ou Só pendentes somente os itens em desacordo.

**Com Obs:**... Imprime (SIM) ou não (NÃO) as observações do Check List.

#### **9.7.2. Campos do Relatório:**

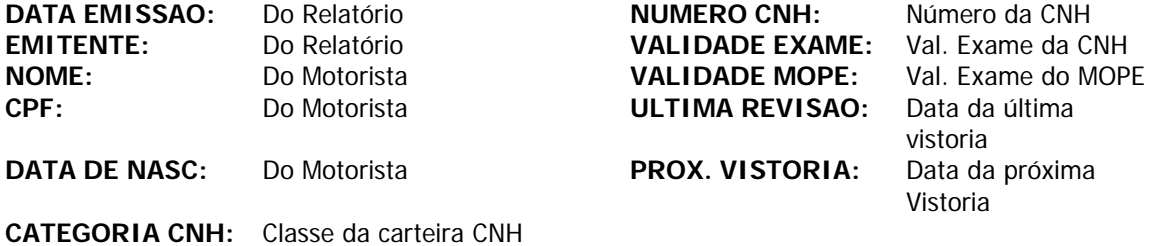

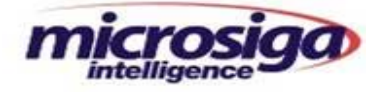

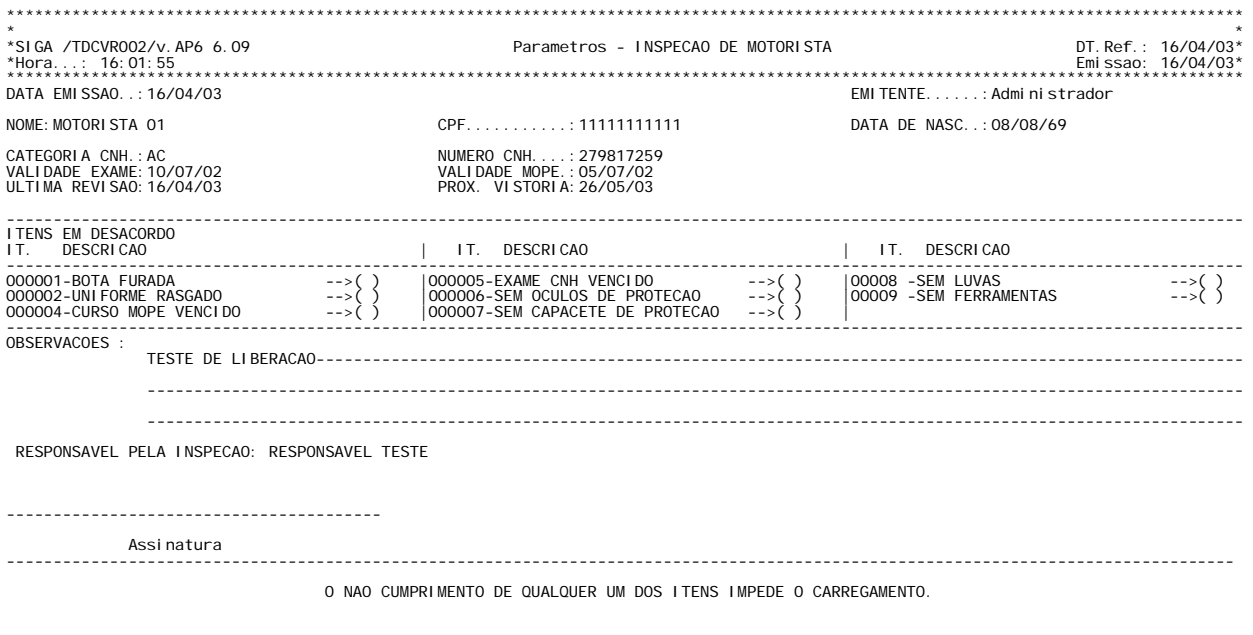

\*\*\*\*\*\*\*\*\*\*\*\*\*\*\*\*\*\*\*\*\*\*\*\*\*\*\*\*\*\*\*\*\*\*\*\*\*\*\*\*\*\*\*\*\*\*\*\*\*\*\*\*\*\*\*\*\*\*\*\*\*\*\*\*\*\*\*\*\*\*\*\*\*\*\*\*\*\*\*\*\*\*\*\*\*\*\*\*\*\*\*\*\*\*\*\*\*\*\*\*\*\*\*\*\*\*\*\*\*\*\*\*\*\*\*\*\*\*\*\*\*\*\*\*\*\*\*\*\*\*\*\* \*Microsiga Software S/A Hora Termino: 16:01:55 \* \*\*\*\*\*\*\*\*\*\*\*\*\*\*\*\*\*\*\*\*\*\*\*\*\*\*\*\*\*\*\*\*\*\*\*\*\*\*\*\*\*\*\*\*\*\*\*\*\*\*\*\*\*\*\*\*\*\*\*\*\*\*\*\*\*\*\*\*\*\*\*\*\*\*\*\*\*\*\*\*\*\*\*\*\*\*\*\*\*\*\*\*\*\*\*\*\*\*\*\*\*\*\*\*\*\*\*\*\*\*\*\*\*\*\*\*\*\*\*\*\*\*\*\*\*\*\*\*\*\*\*\*

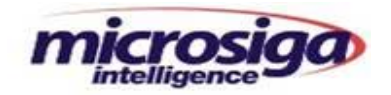

## **10. Programas**

#### **10.1. Validação**

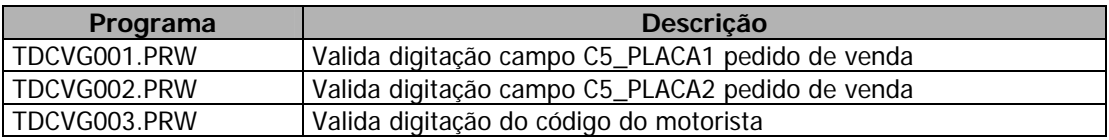

## **10.2. Atualização**

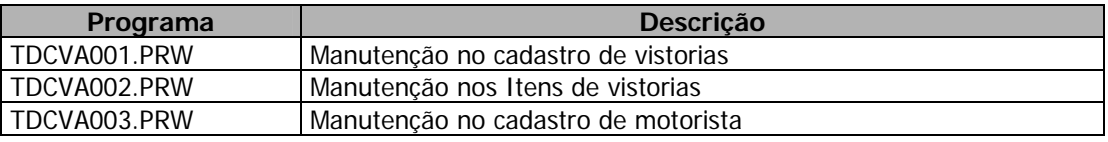

# **10.3. Relatório**

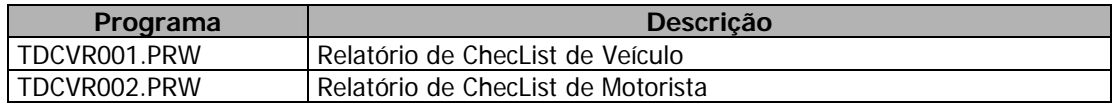

# **10.4. Pontos de Entrada**

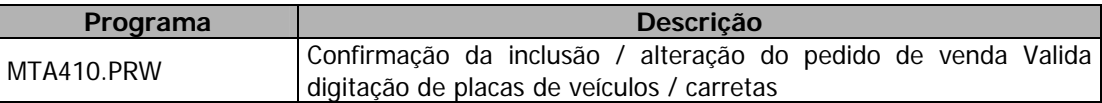

## **11. Menu**

• DCLVEI.MNU

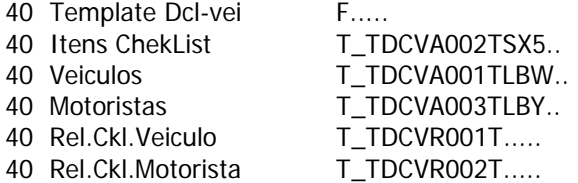

# **12. Versão do Advanced Protheus**

• Template disponível para a versões 7.10 do Protheus ou posteriores (CodeBase e SQL).

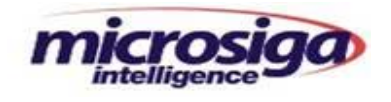

# **13. Entidades**

# **13.1. SINDEX – Índices**

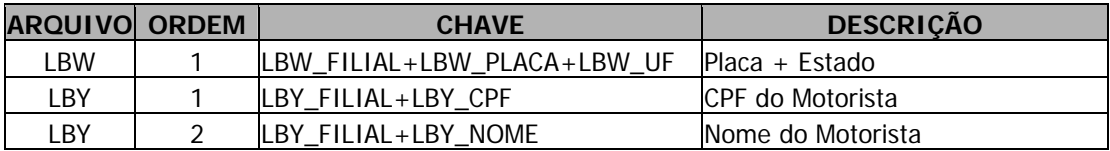

# **13.2. SX1 – Perguntas**

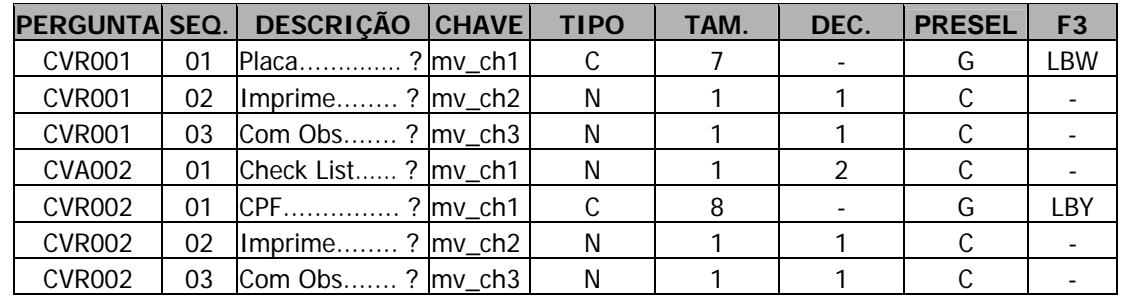

# **13.3. SX2 – Paths**

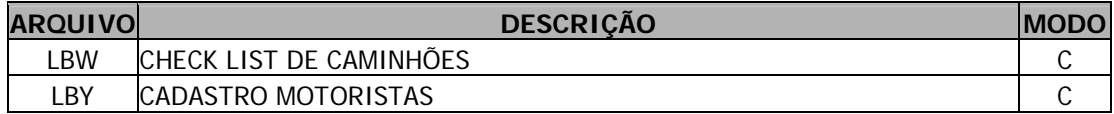

# **13.4. SX3 – Dicionário de Dados**

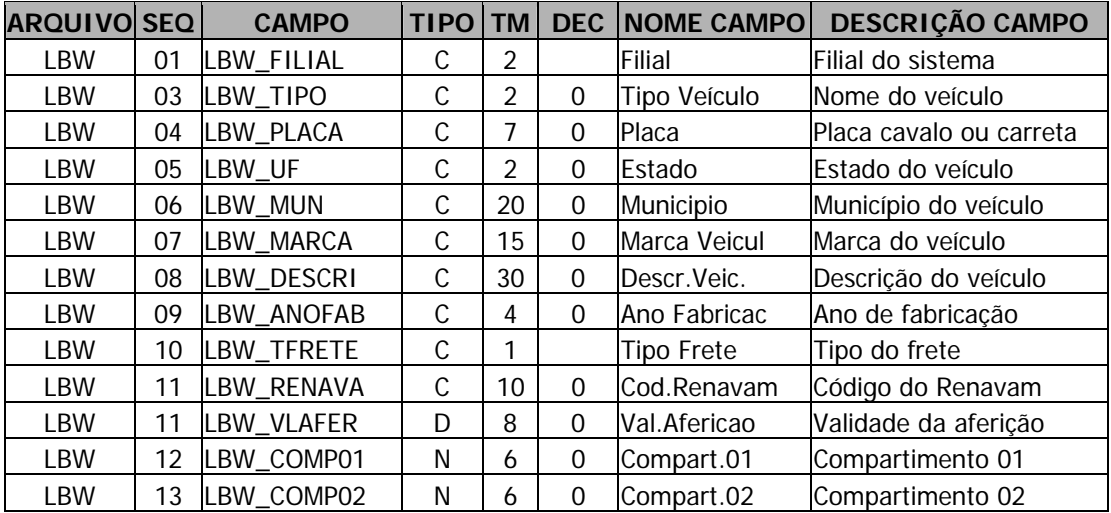

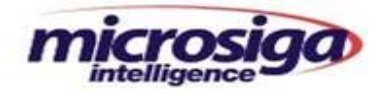

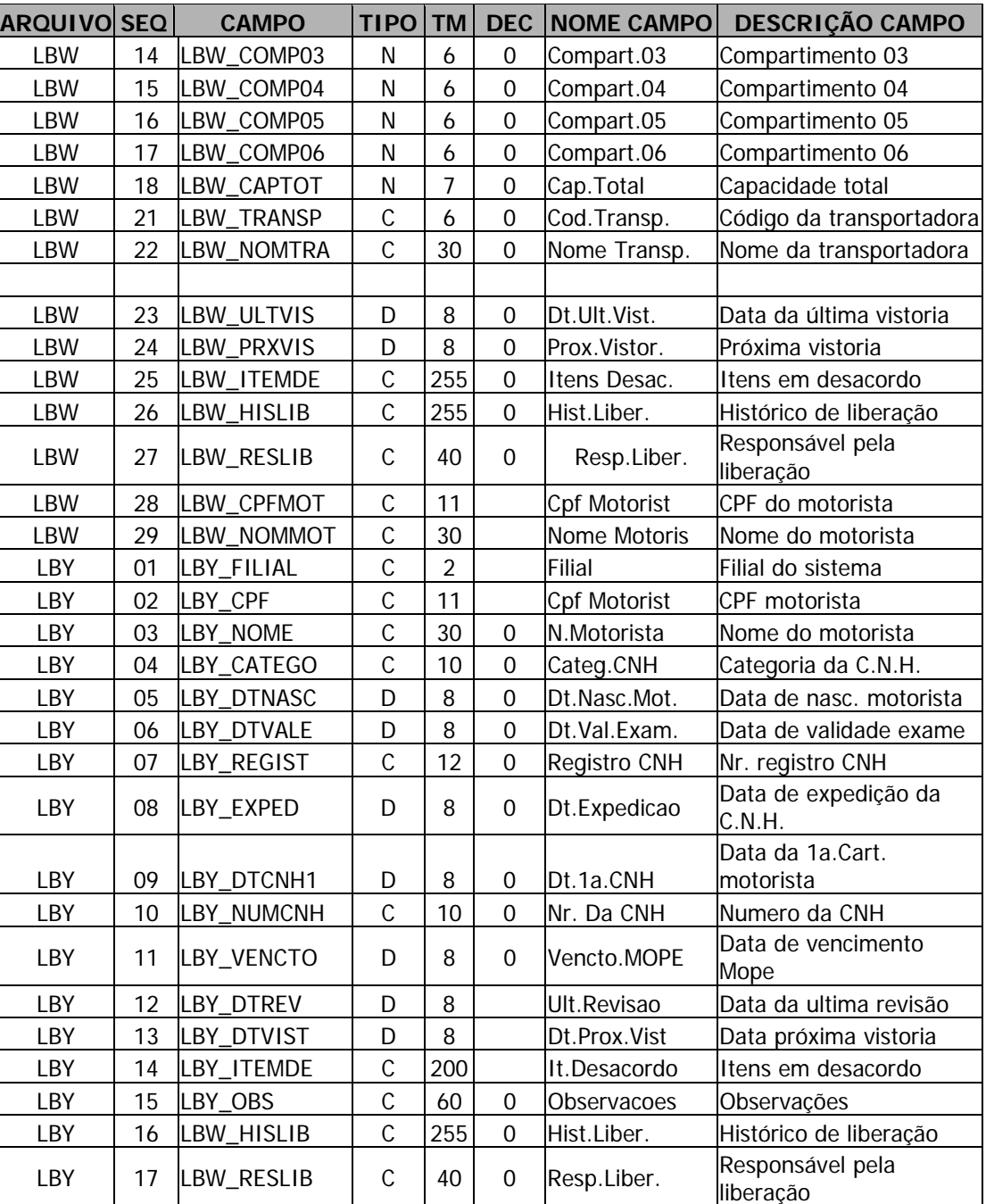

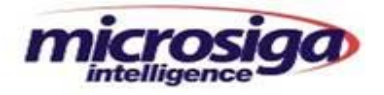

# **13.5. SX3PADR - Campos padrão relacionados ao template**

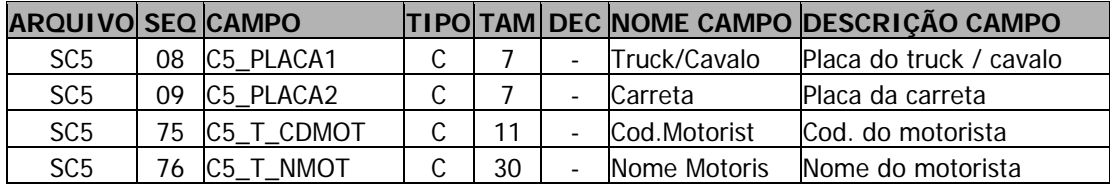

## **13.6. SX5 – Tabelas**

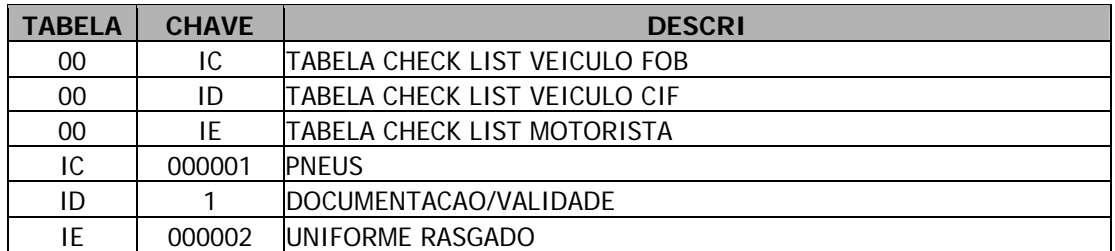

# **13.7. SX6 – Parâmetros:**

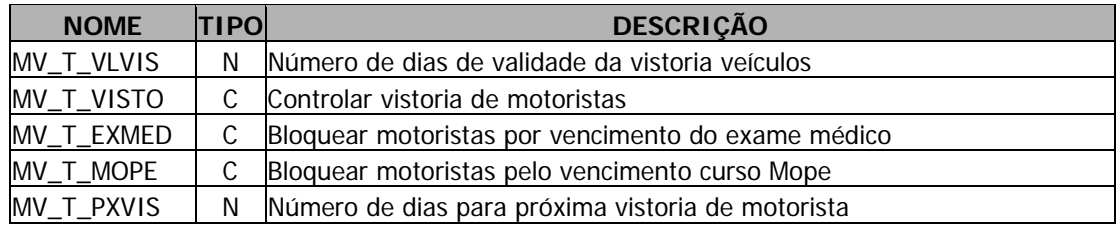

# **13.8. SX7 – Gatilhos:**

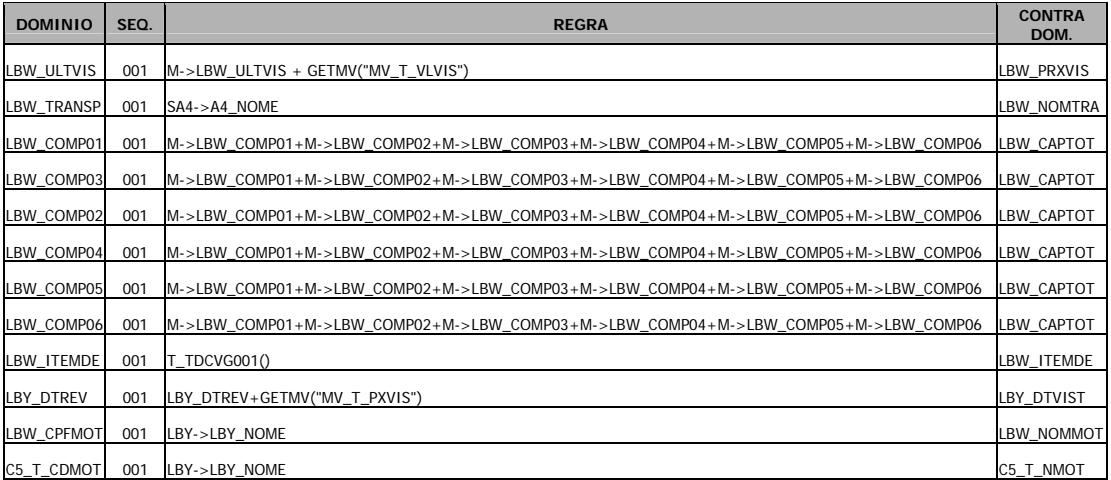

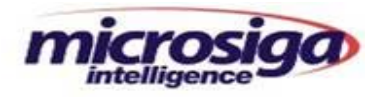

# **13.9. SXB – Consultas**

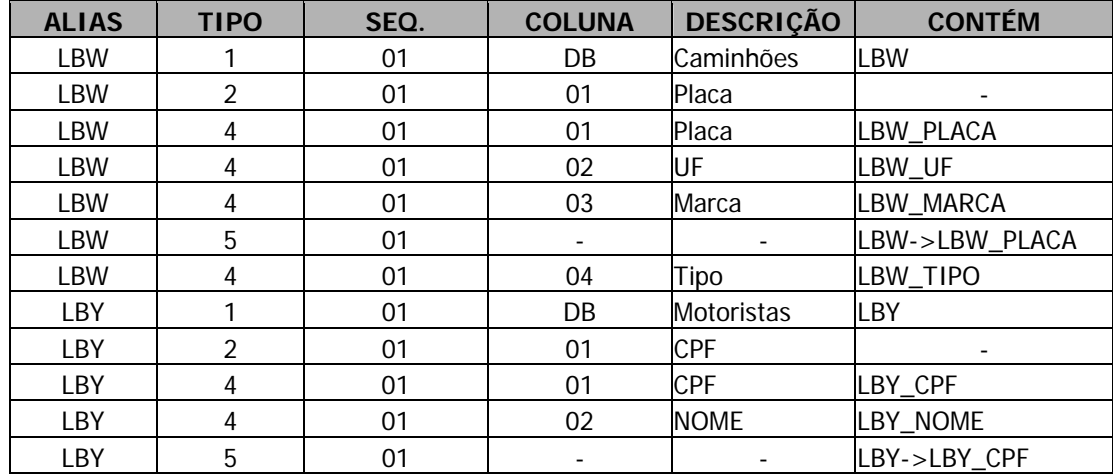